1. 설치 방법 (Windows Server 2019, IIS 10 기준)

## **1-1. 사전작업**

(1) 인증서 설치

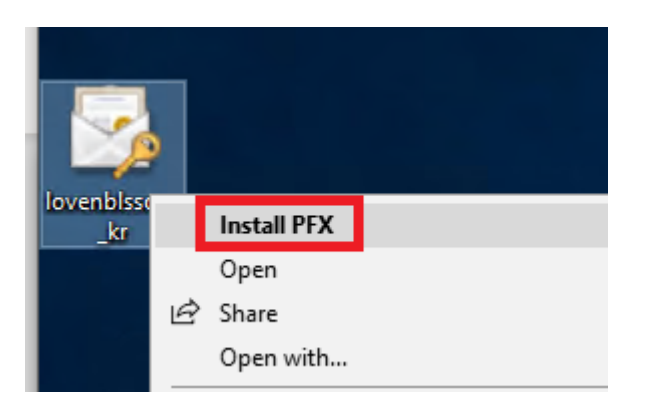

- 다운받은 인증서 파일을 우클릭하여 Install 합니다.

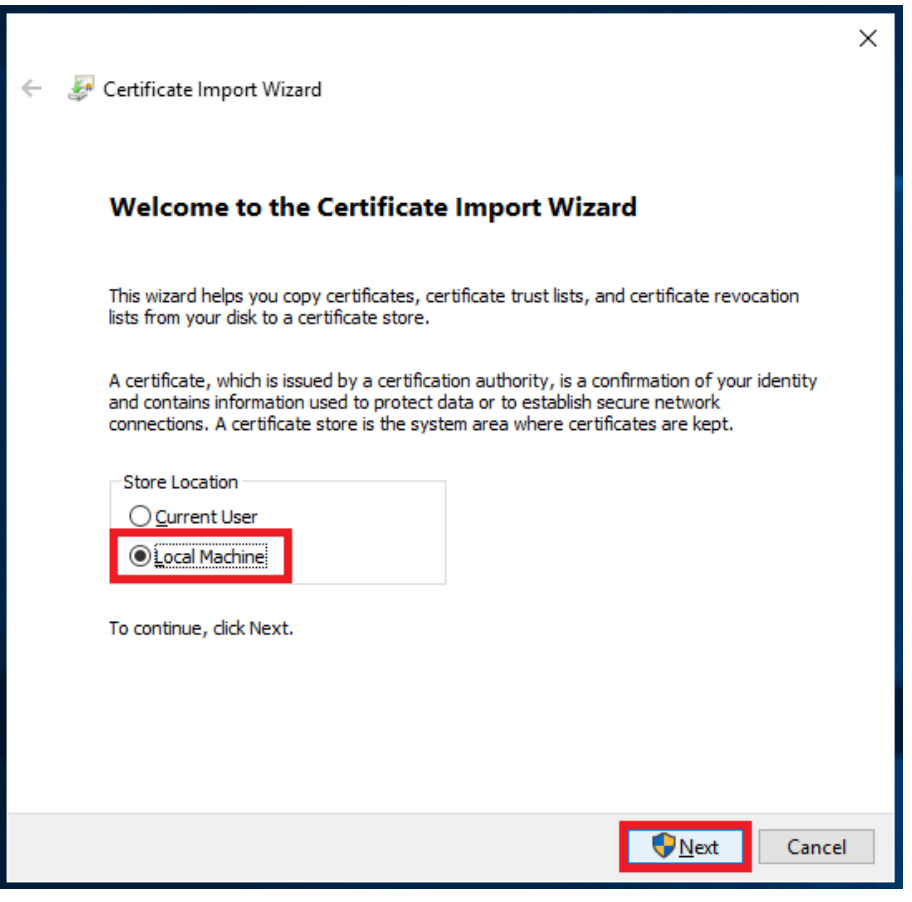

- Local Machine을 선택하고 다음으로 넘어갑니다.

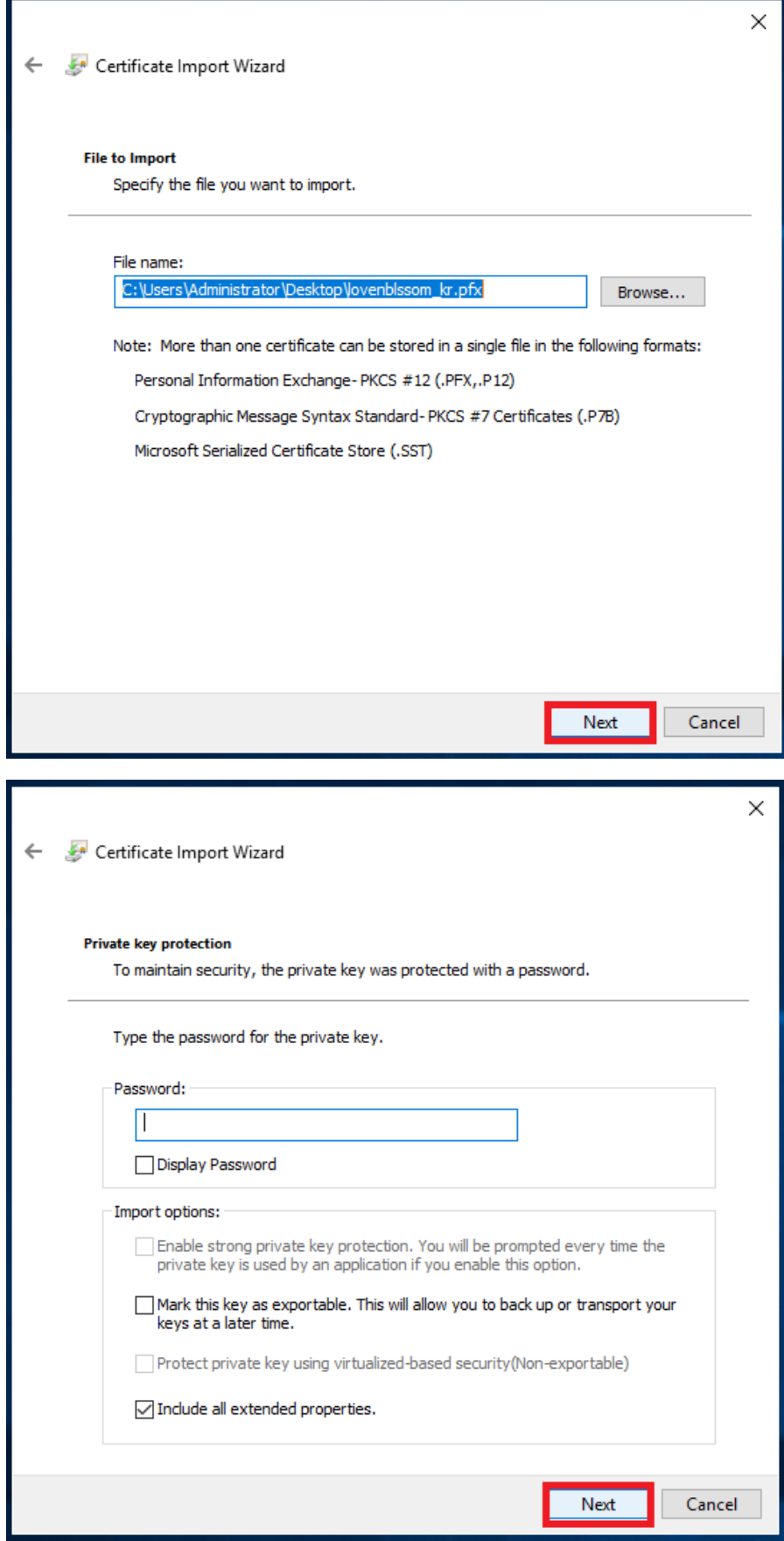

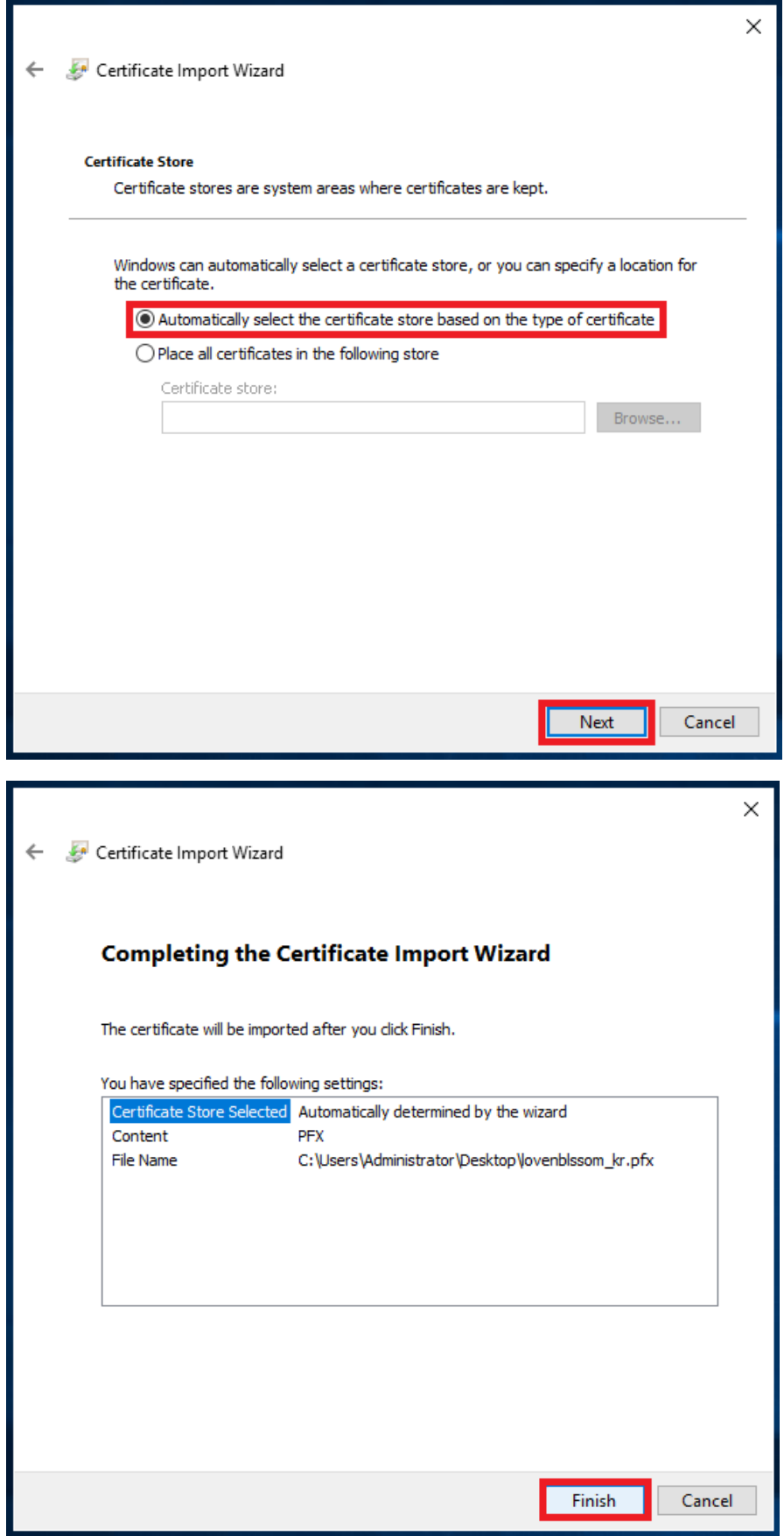

(2) 인증서 스냅인 추가

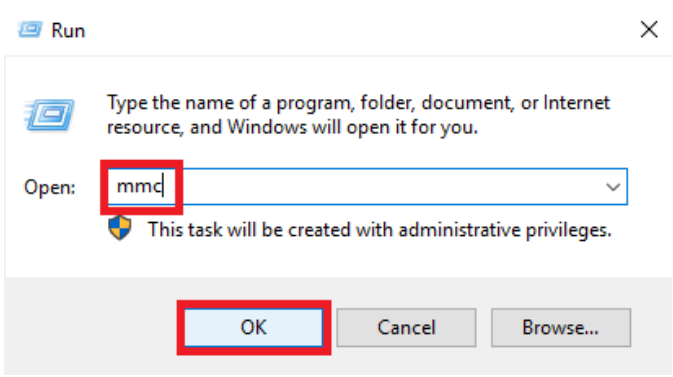

- 시작 > 실행 > mmc 입력 후 콘솔 관리자 실행합니다.

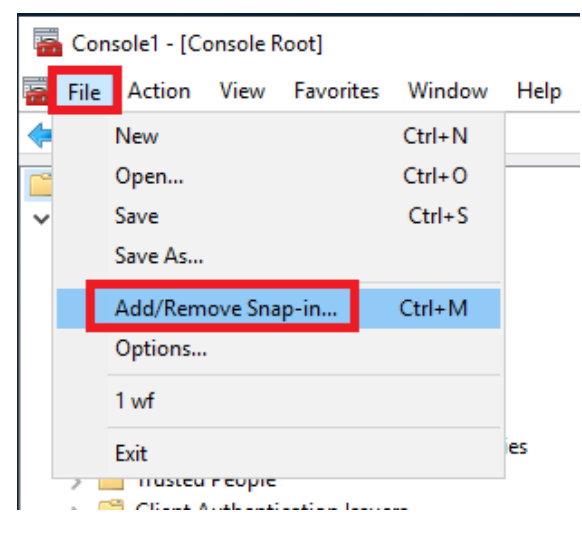

- 파일 > 스냅인 추가/제거 실행합니다.

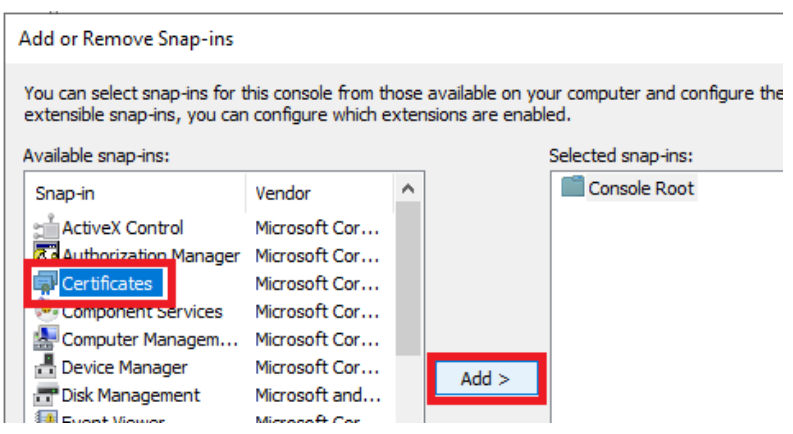

- 좌측 메뉴의 인증서를 추가합니다.

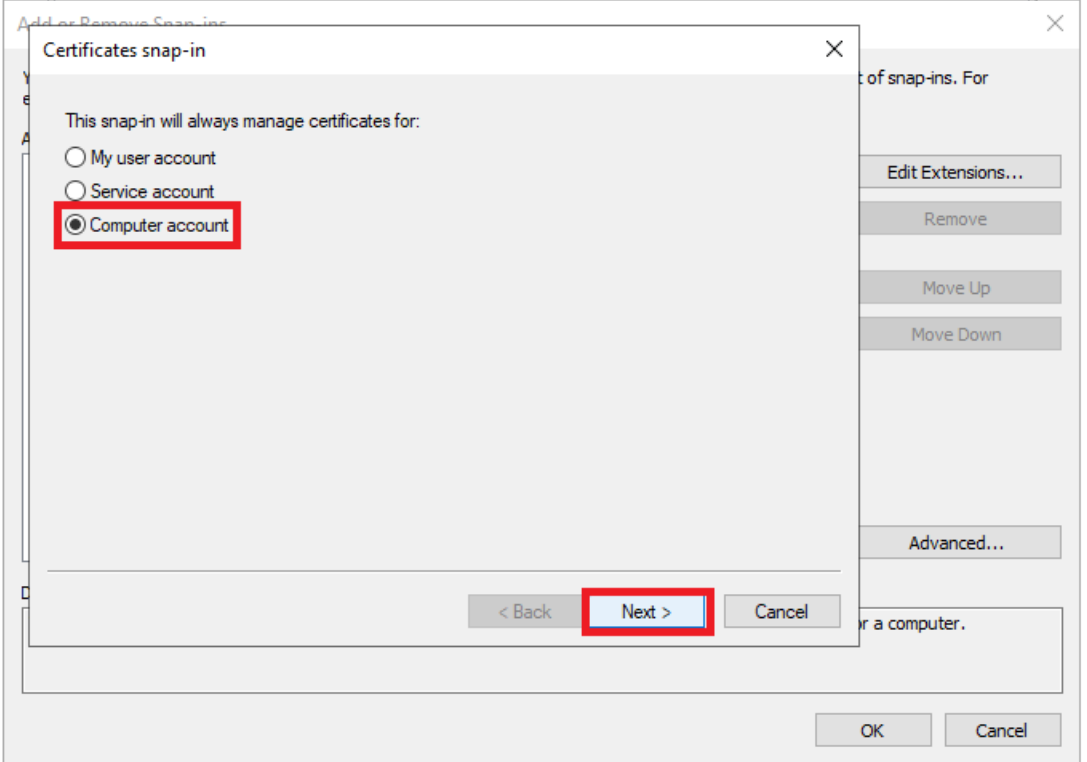

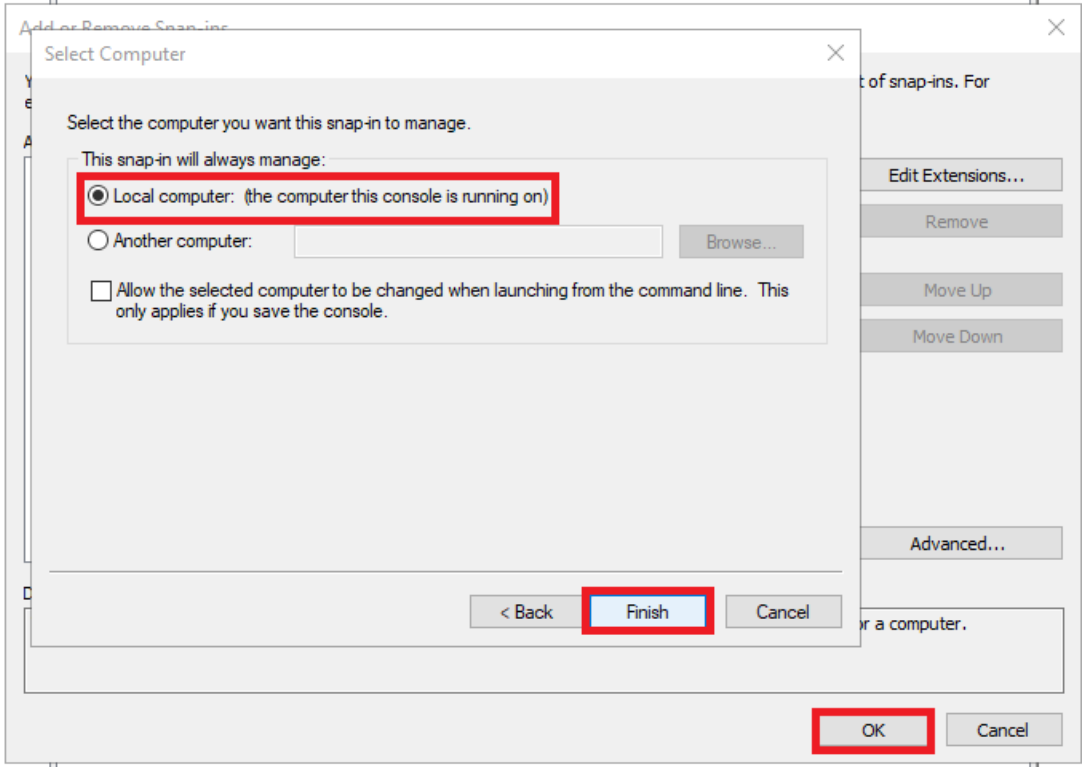

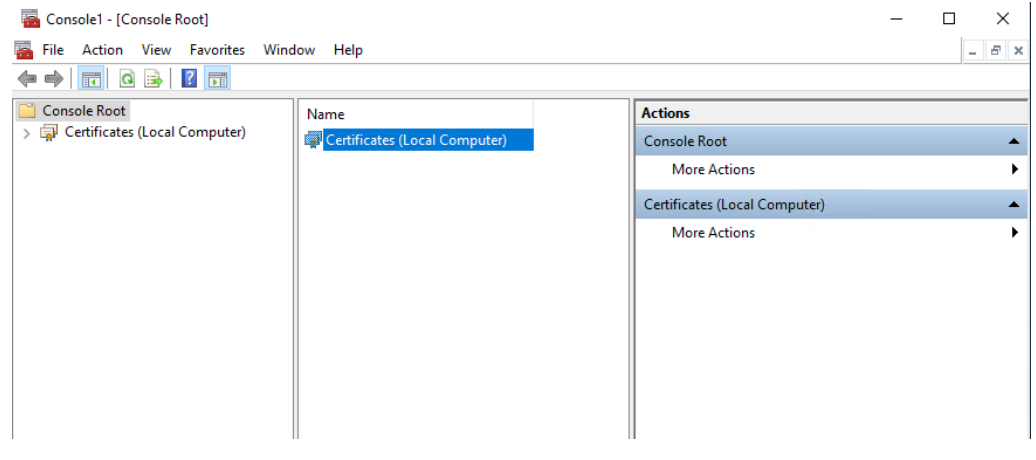

- 스냅인에 인증서 등록이 완료되었습니다.

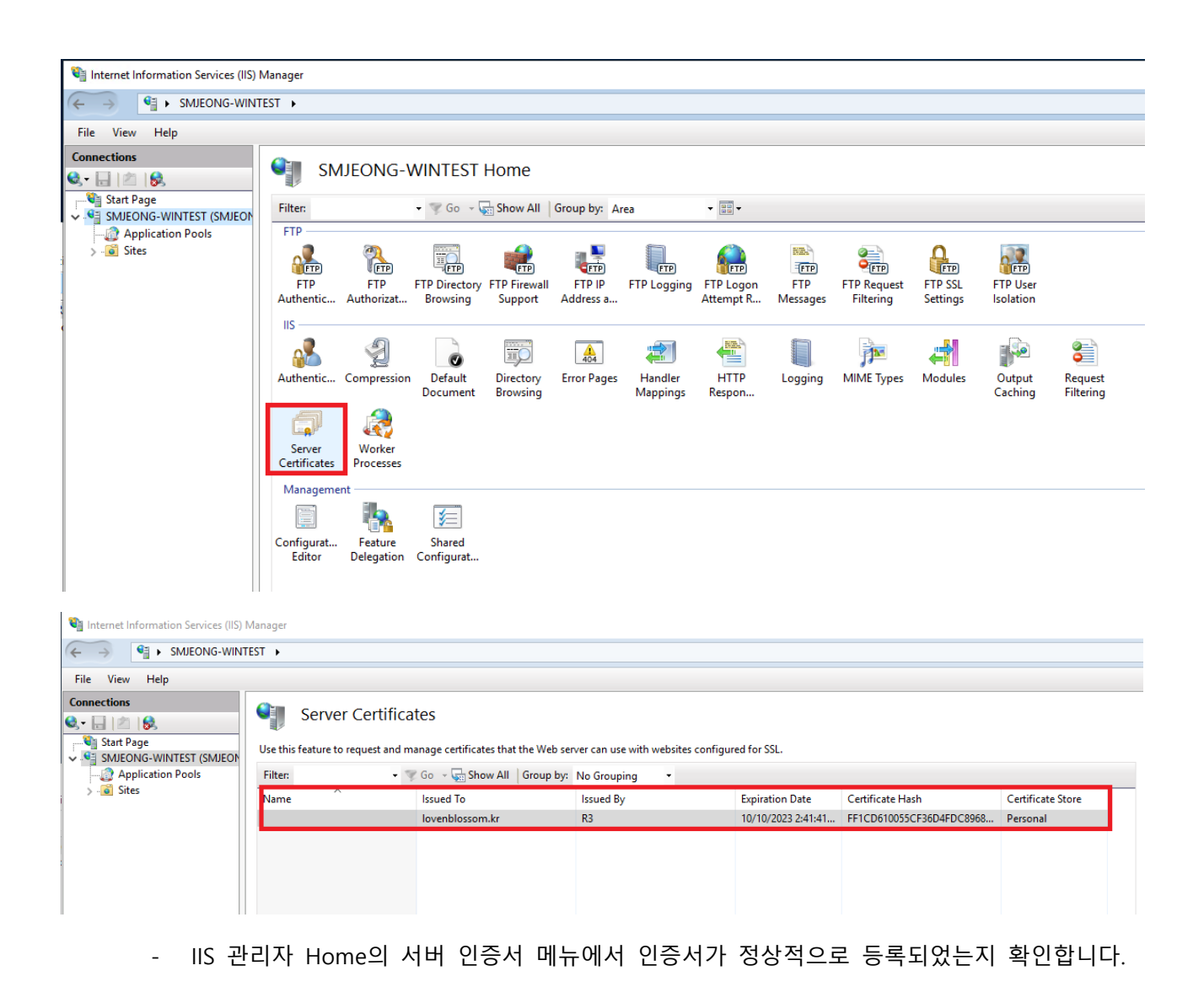

(3) 방화벽 허용 확인

: 하드웨어 / 소프트웨어 방화벽에서 https 포트인 443이 허용되어 있는지 확인합니다.

## **1-2. 설치**

(1) 인증서 파일 업로드

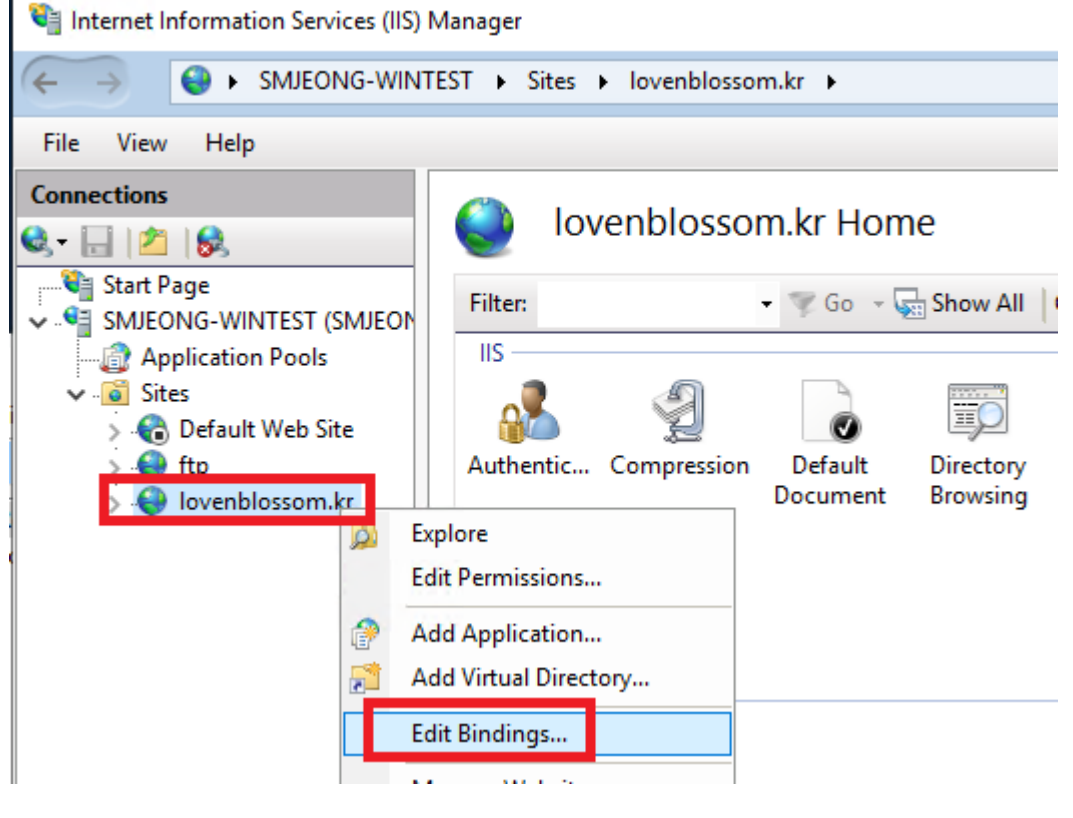

- 인증서를 적용하고자 하는 사이트를 우클릭 하여 바인딩 편집 실행합니다.

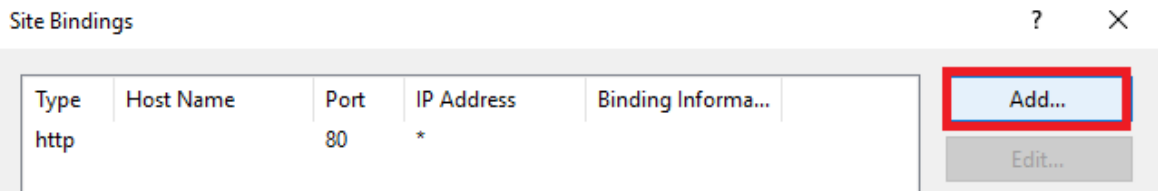

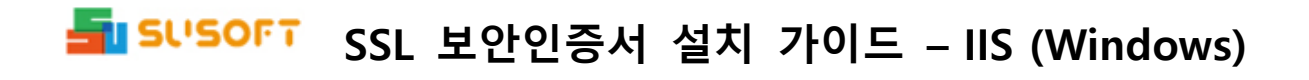

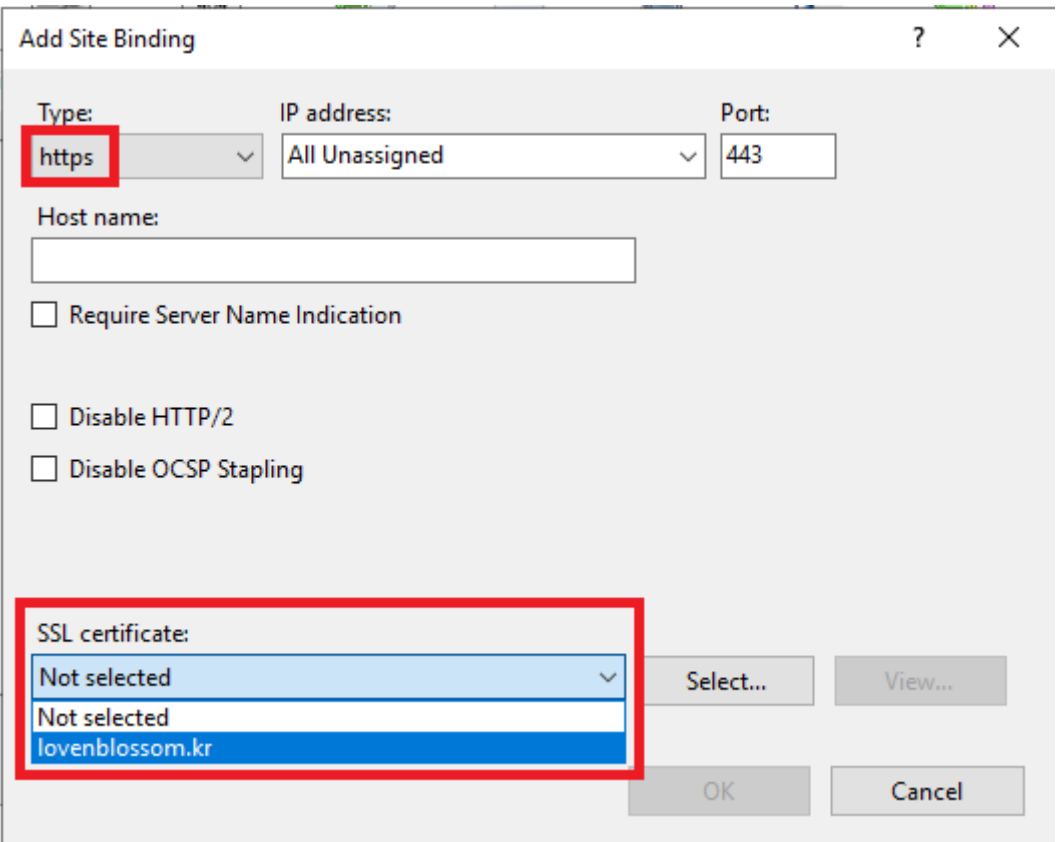

- Type는 https, SSL 인증서는 앞 단계에서 등록한 인증서 선택합니다.

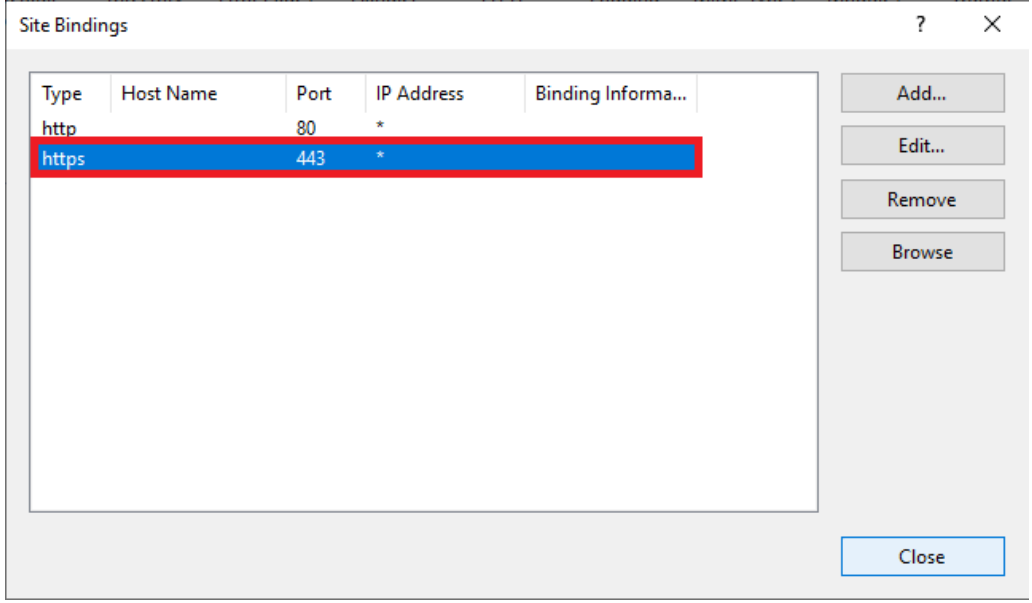

## (2) 웹서비스 재시작 및 사이트 출력 확인